## Completing the EMF Form for Returning Students

*TIP: The parent portal can be created and completed on your cellphone, PC or MAC*

STEP 1: Go to Student/Parent forms on the Apollo high school site or scan this QR code, or click this link [https://bit.ly/45B4gfg](https://bit.ly/43qGscN)

STEP 2: Please use the parent/guardian information Login

STEP 3: Click Add Student Enrollment and the forms will appear for you to complete.

\*If done correctly, your screen will look like this.

TIP: Please be sure your student's name is used for the student portion of the form.

TIP: Refresh your screen to verify the current school year is shown.

TIP: Upon completion, under Student Enrollment the words will change from Not Started to Complete

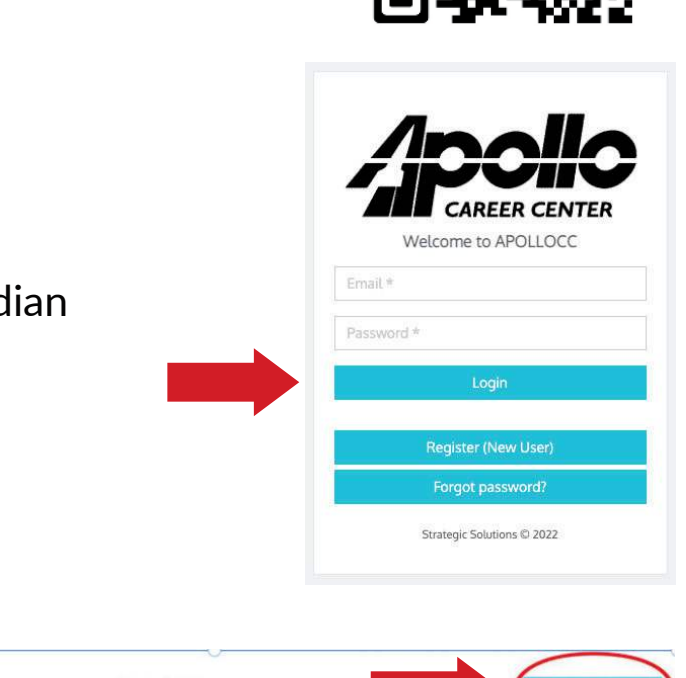

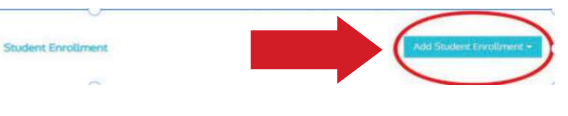

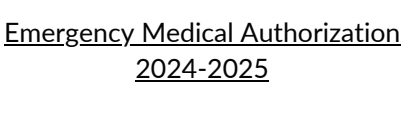